# Customer Portal Quick Start Guide

# **Step 1:**

First log onto<https://acewebsite.silverblaze.com/TownOfWellesley> and select "Sign up now" to create an account on the ACE portal.

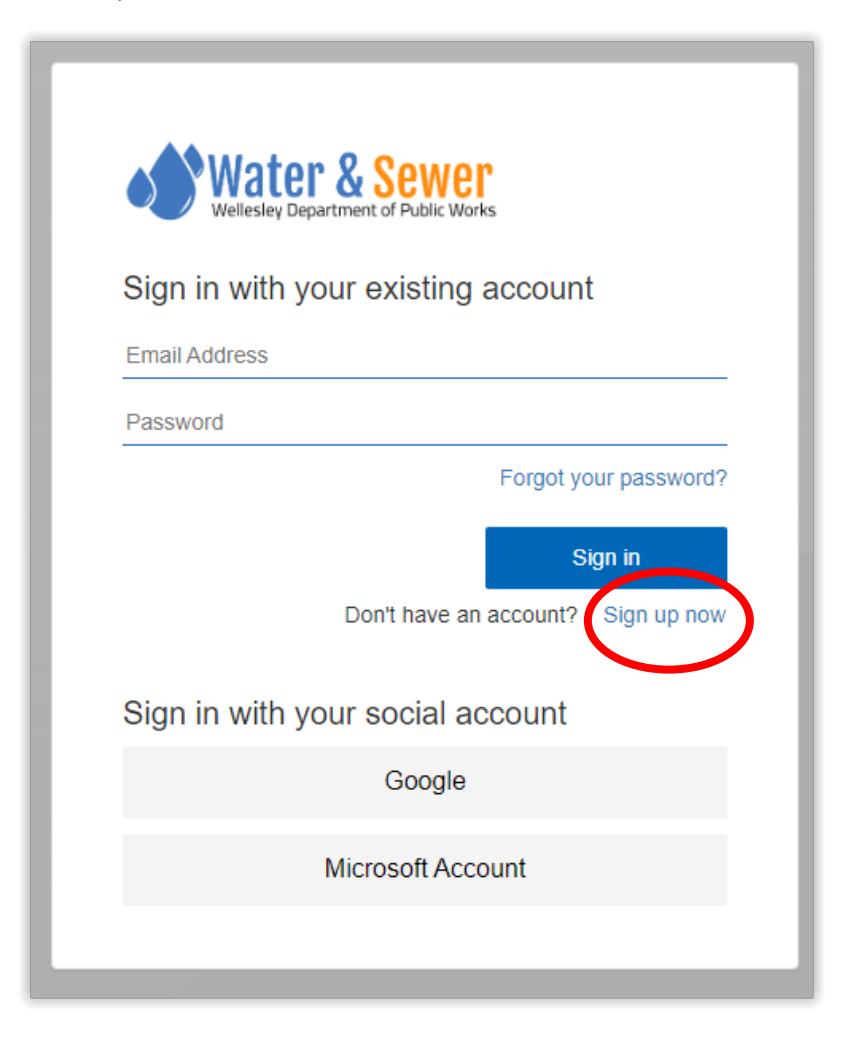

## **Step 2:**

Enter your email address and select "Send verification code". This code will remain active for 5 minutes.

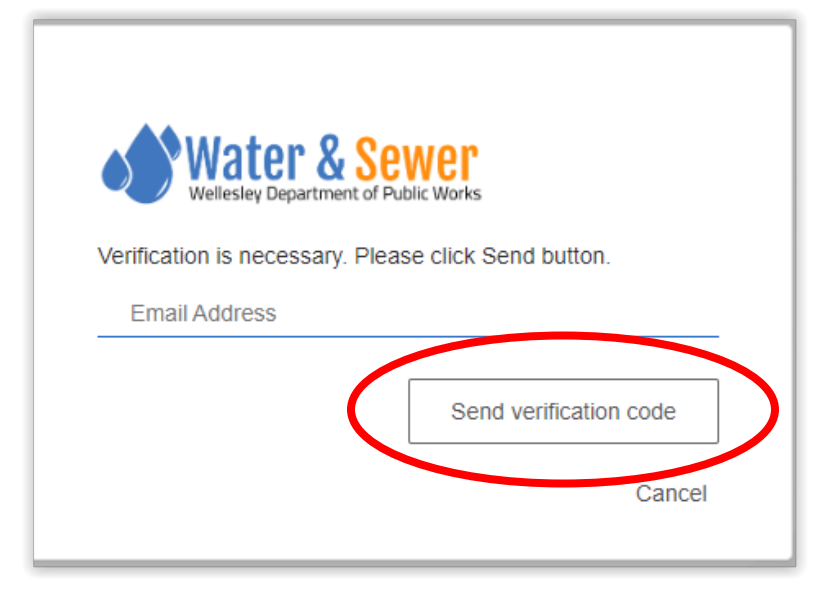

## **Step 3:**

You will then be asked to enter a password, account ID, zip code and display name. When entering this information the zip code and account ID must match what is on your utility bill. The full account number including the dashes must be entered.

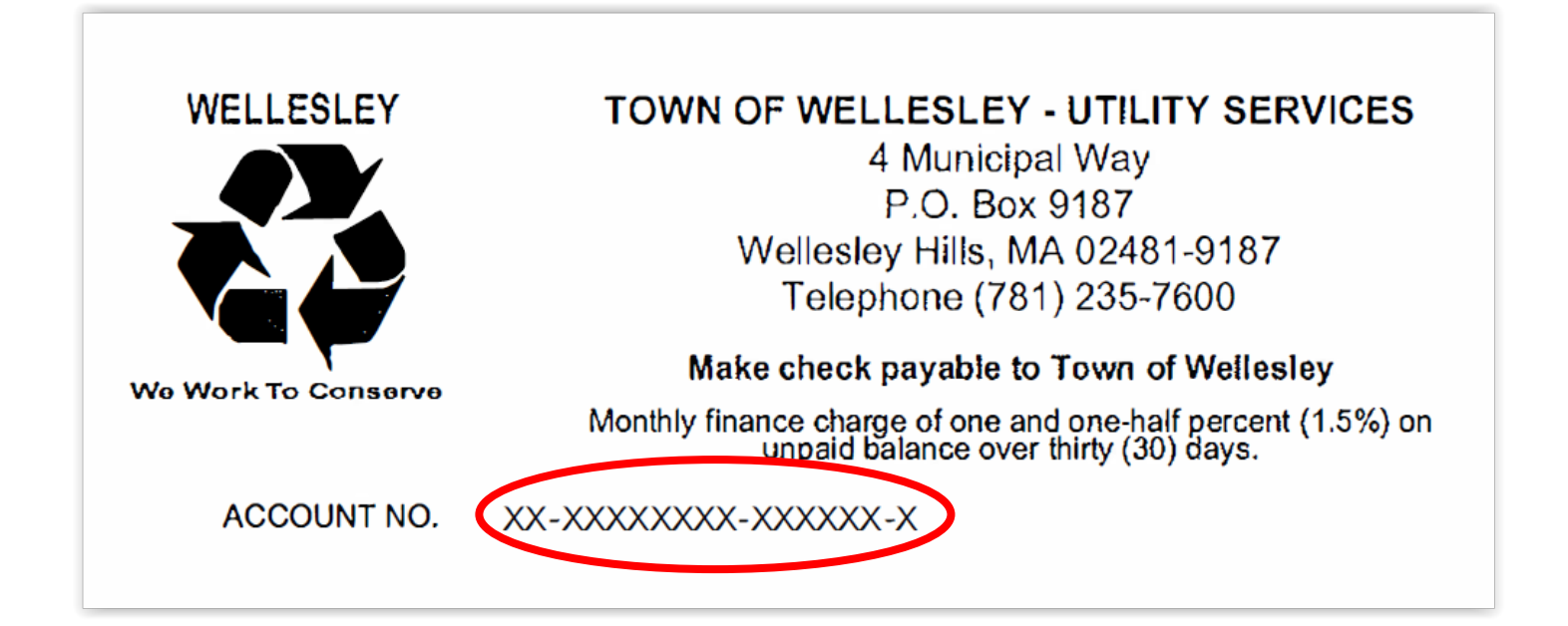

#### **Step 4:**

After you have completed the initial setup your account will remain active and linked to your utility account. Now you are ready to navigate the dashboard. You can now sign up for notifications and alerts that will help you detect leaks and monitor your usage. Just click "Sign Up" in the notification section.

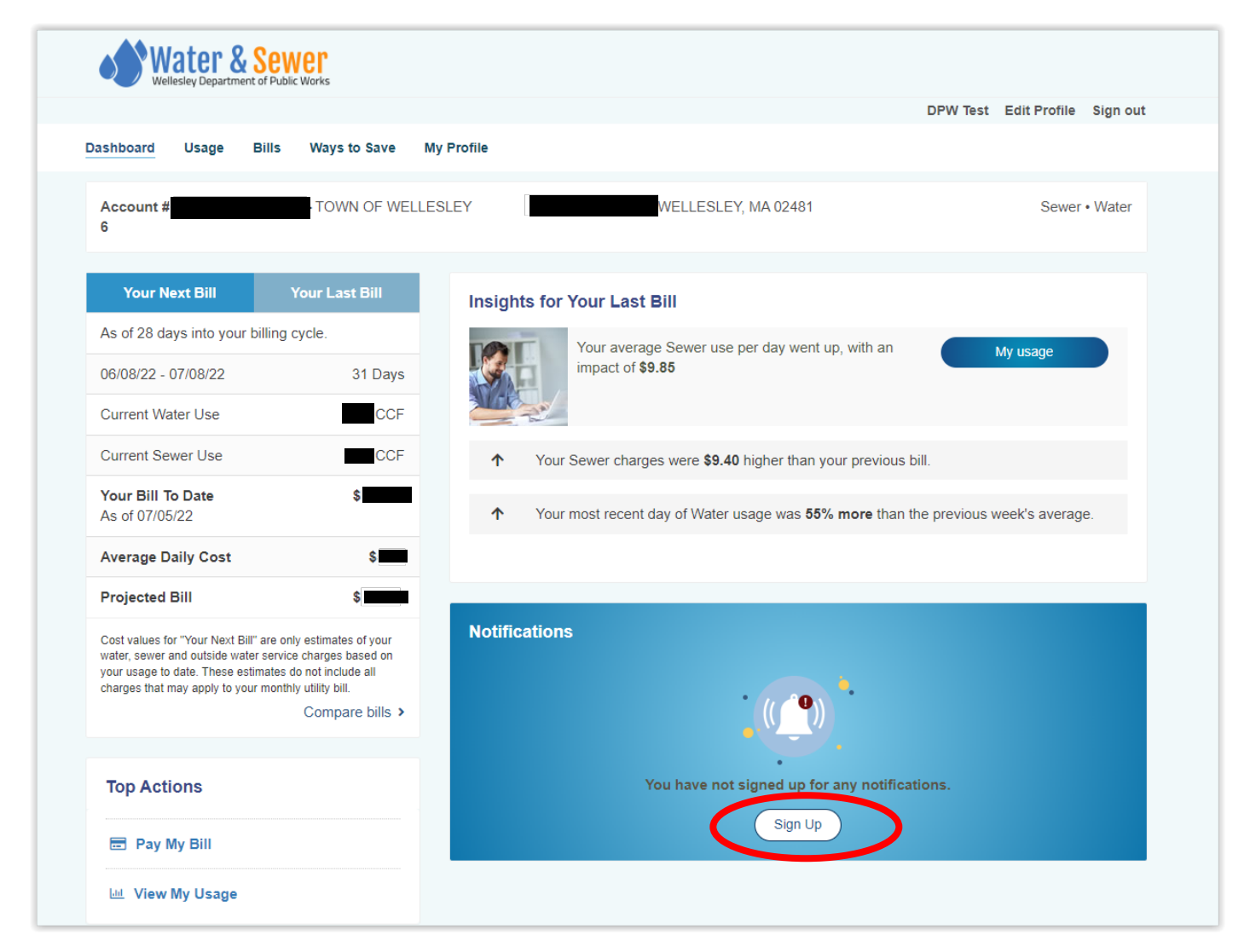

#### **Step 5:**

To receive email and text alerts by adding this information in those sections. Some of these notifications are customizable and can be set on/off based on personal preference. The goal is to help you save money, conserve water and better understand your water usage. This will then become your profile for the site.

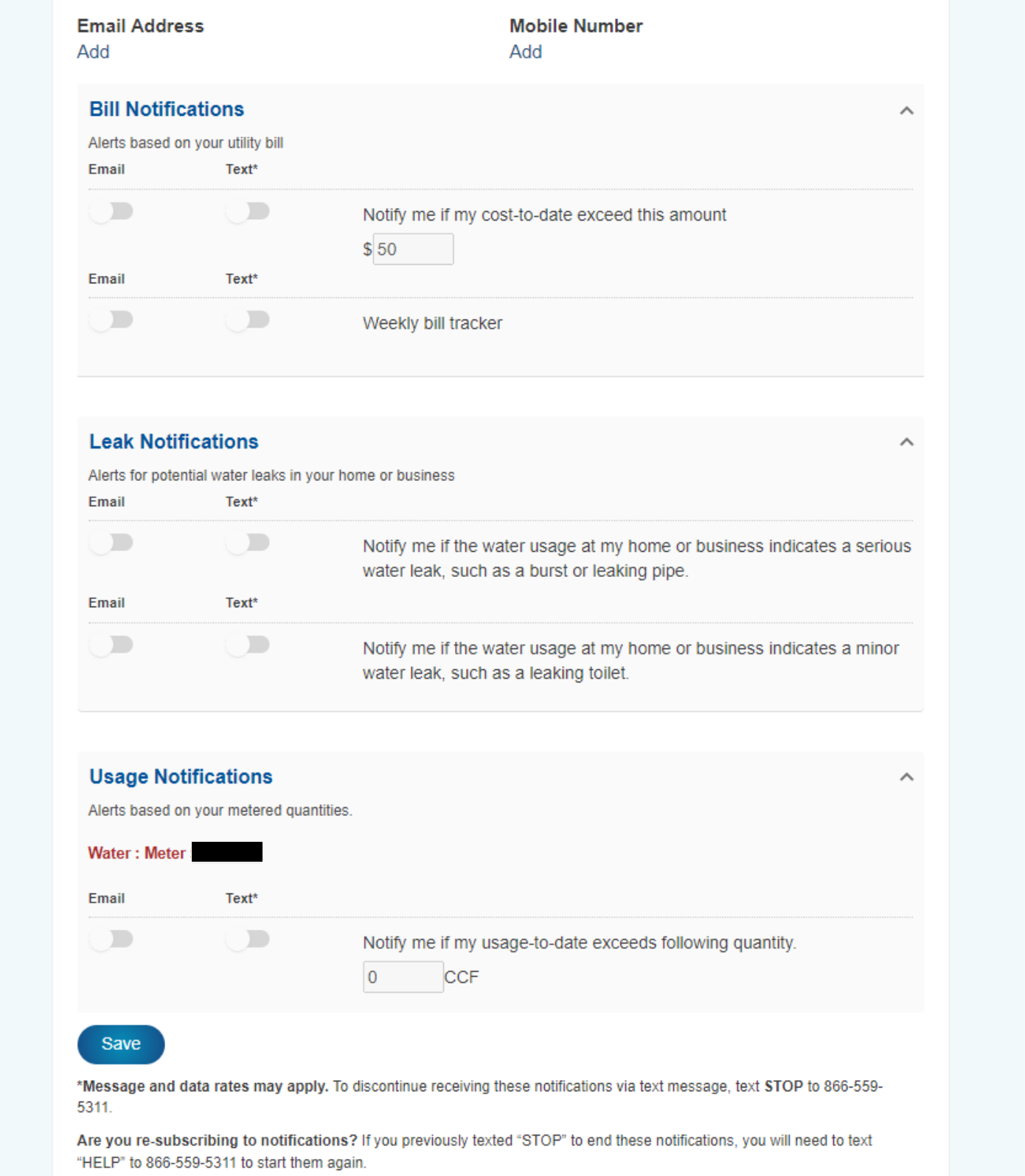

#### **Step 6:**

You can always get back to the dashboard (homepage) by choosing the dashboard tab at the top. This is central location to view your current usage, bill to date as well as see your last bill for comparison. Please note that these bill charges only include water and sewer utilities, not electric or other services charges. Therefore, the "Total Cost" and "Projected Bill" will not be a true representation of your total utility bill.

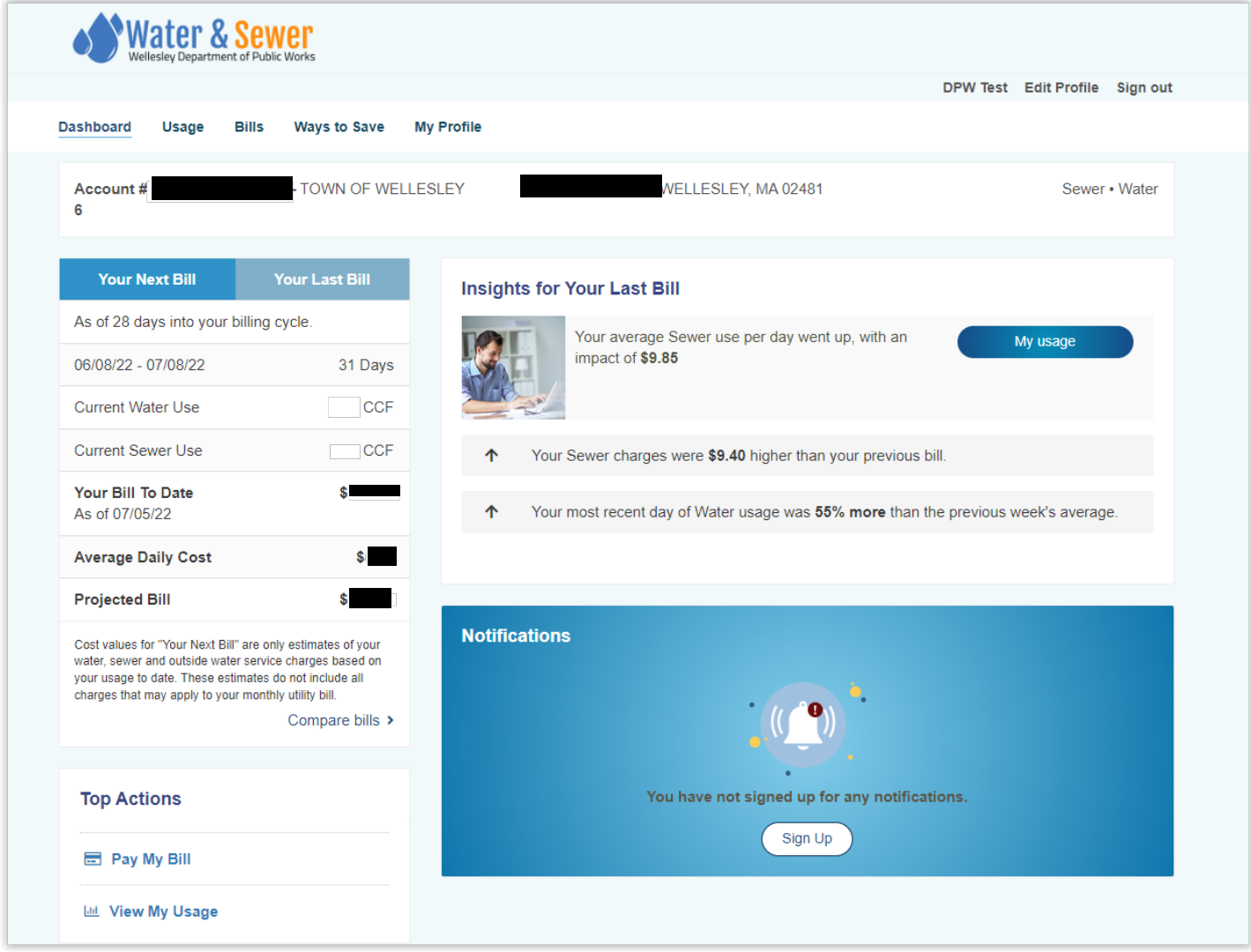

## **Step 7:**

The tabs at the top of any page can get you to these various areas of the site. Choosing the "Usage" tab will bring you to the page where you can begin to compare your usage data.

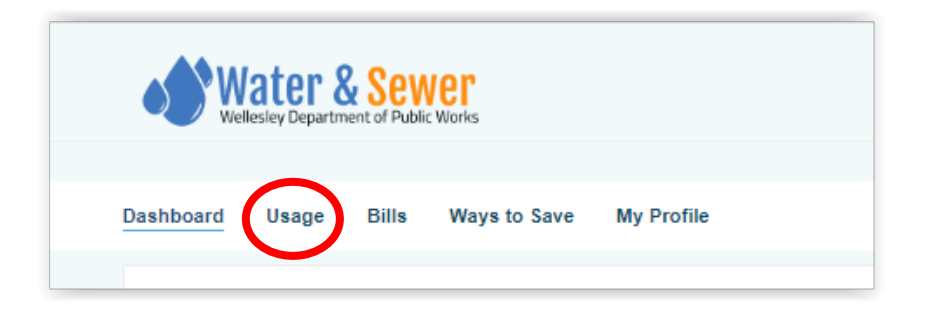

On this page you have various options on how you can view your data. Just simply click on the "Show me" drop down menu to see your options. The information from these graphs can all be downloaded to a CSV file and used in excel by selecting the "Download CSV" button on the graph.

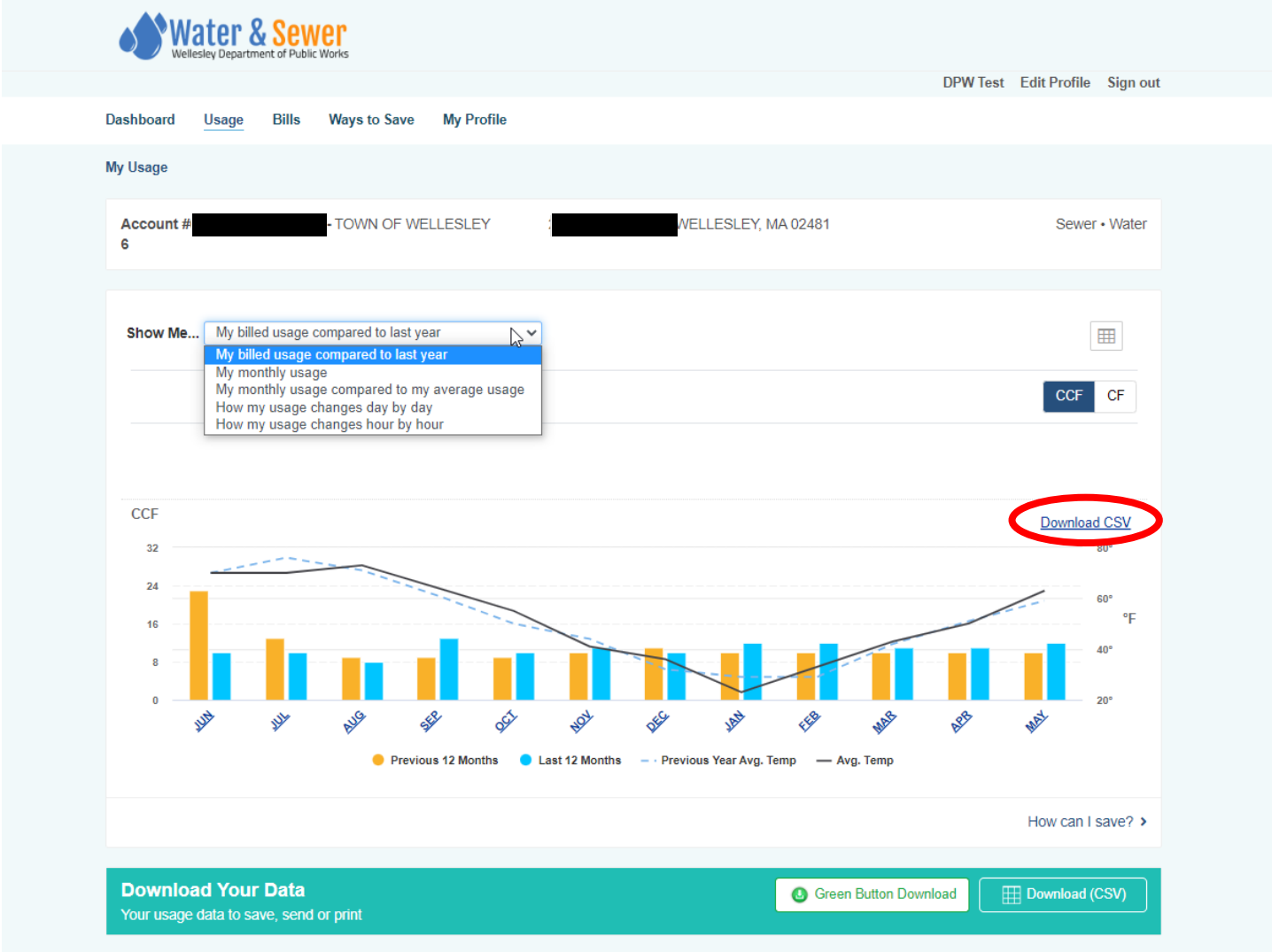

By selecting the button in the right top corner of the graph you can change this information into table form.

 $\overline{1}$ 

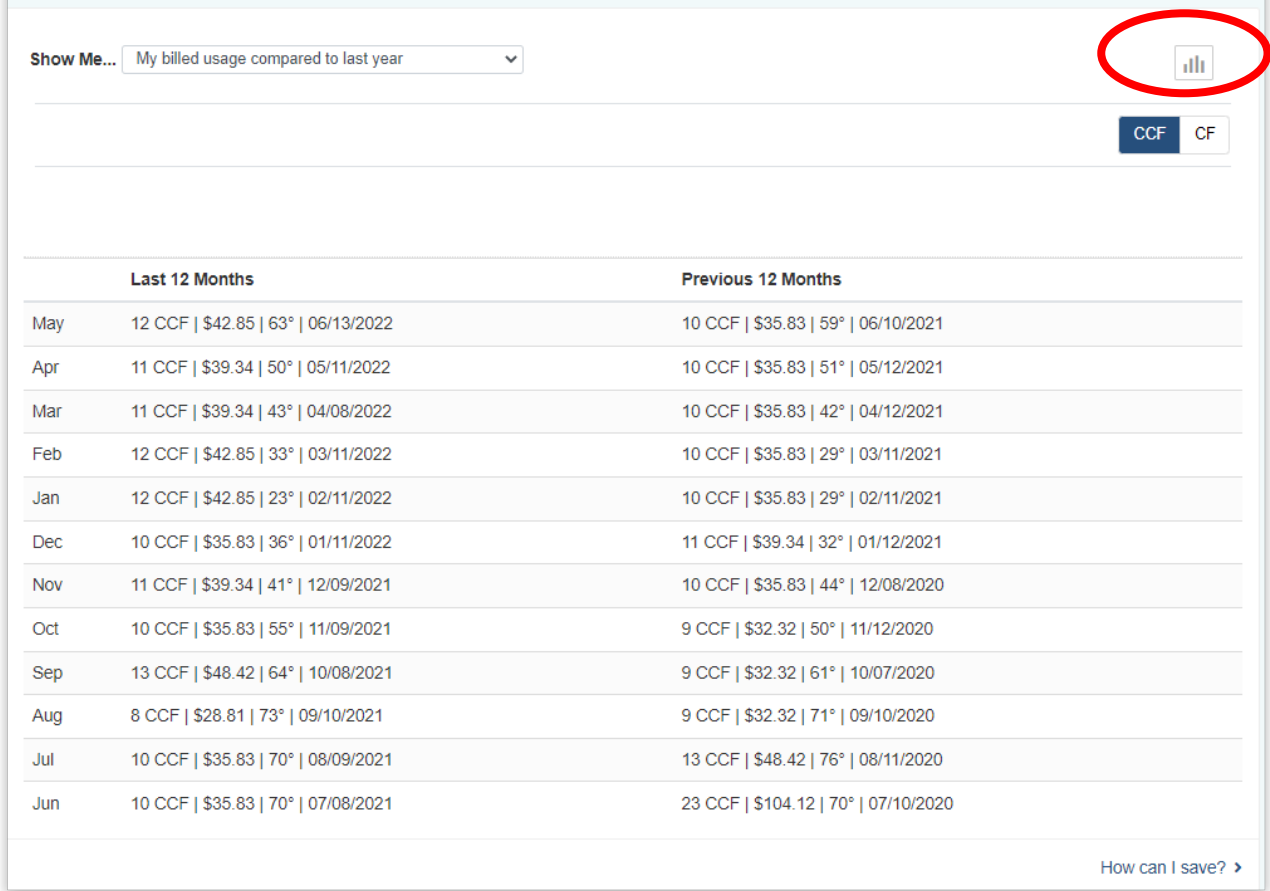

The bottom of the usage page allows you to download your data based on a date range. You can also find some insights about your usage such as your highest usage day and is your usage is up or down from the previous week.

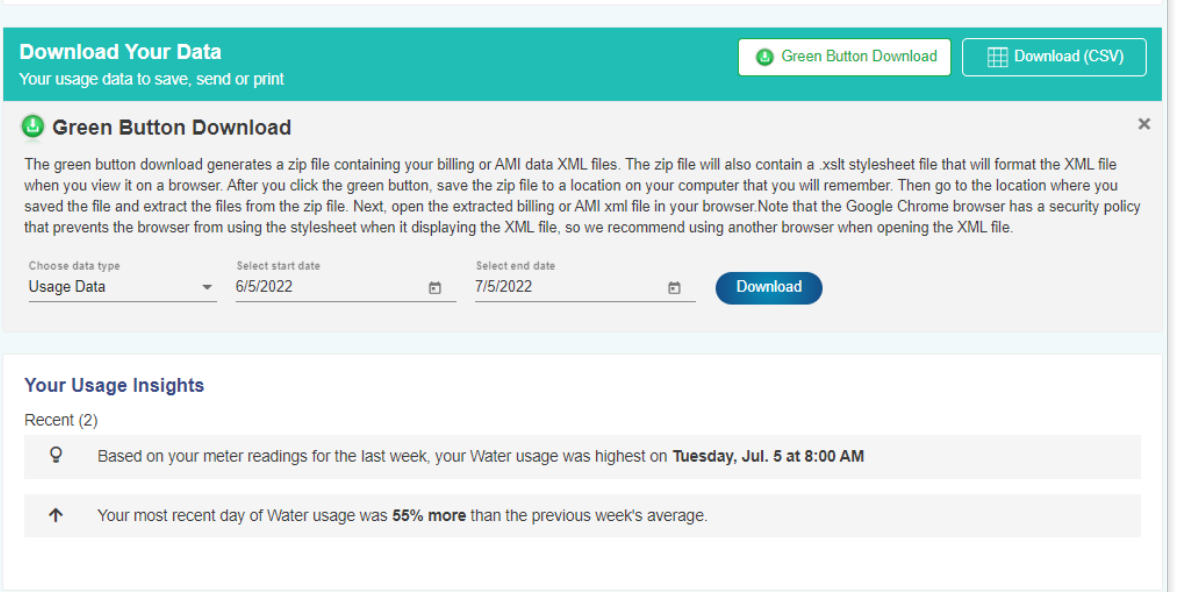

## **Step 8:**

Lastly the "Ways to Save" button at the top of the page will take you to a landing page that allows you to take a deeper look at habits and equipment for homeowners. It can help you think of ways to save both money and think of ways to be more sustainable.

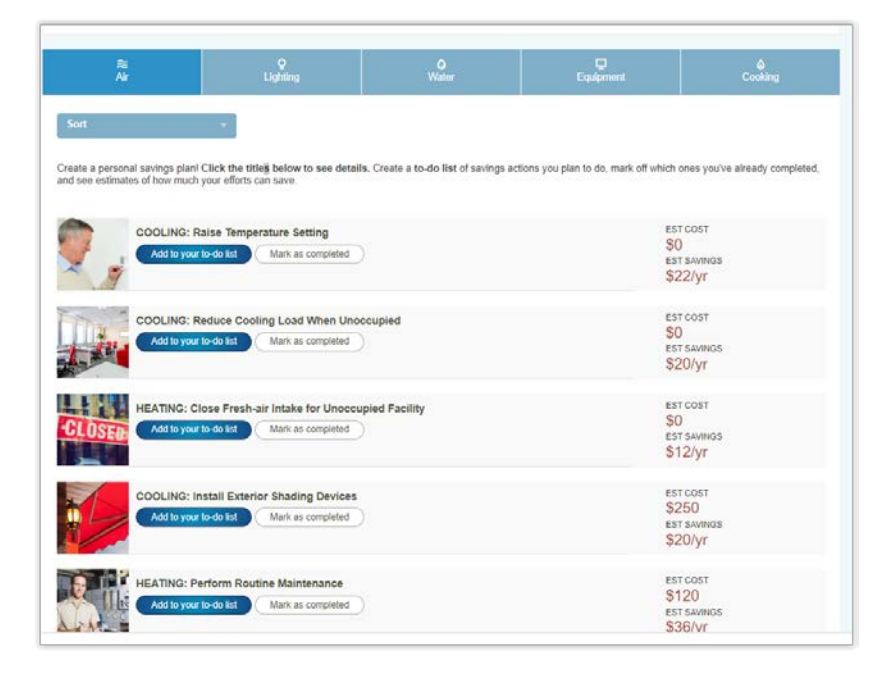